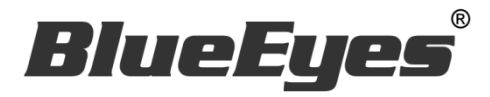

# 自剪上传系统

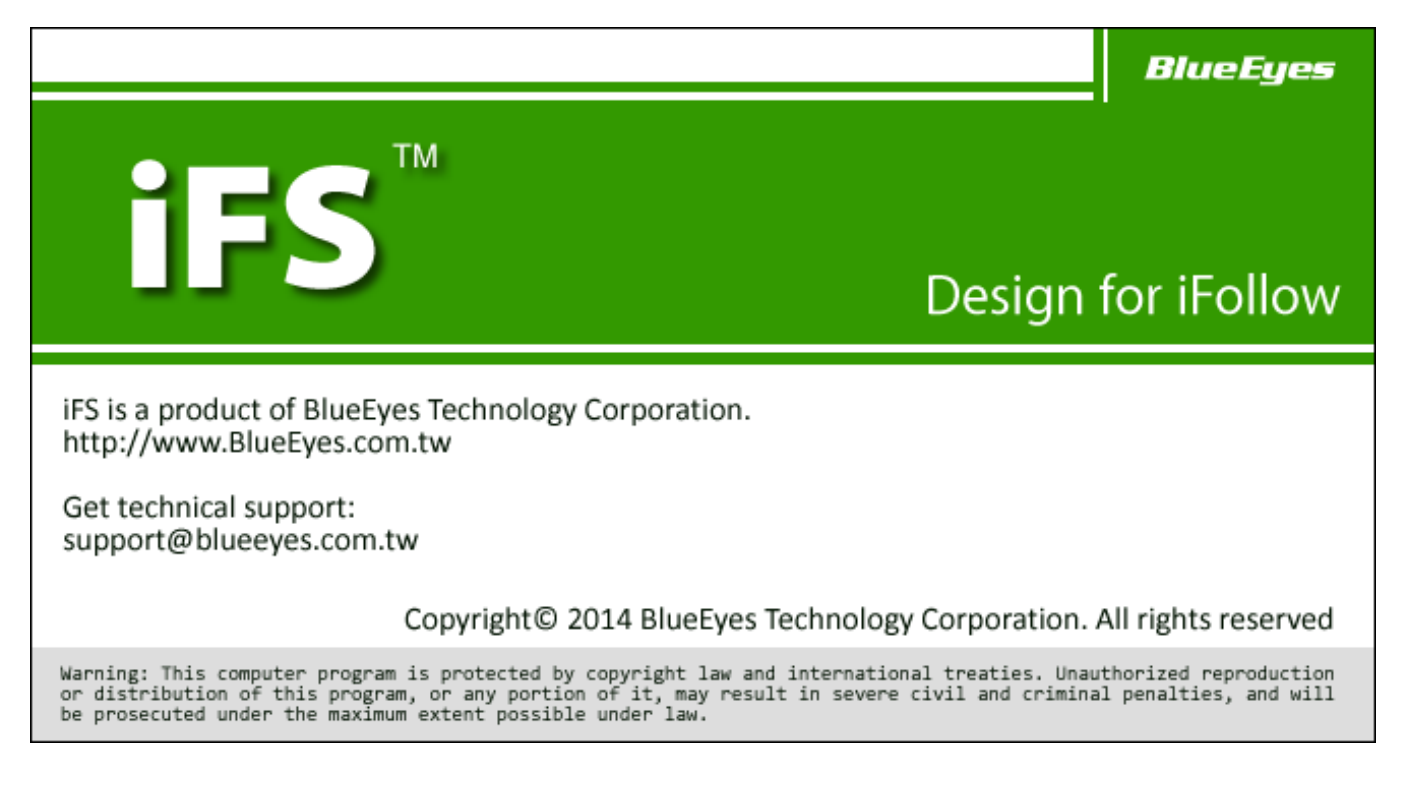

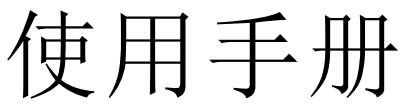

2017/12/07 Version 2.7.12.6 **www.BlueEyes.com.tw**

在使用本产品之前,请务必先仔细阅读本使用说明书。 请务必妥善保管好本书,以便日后能随时查阅。 请在充分理解内容的基础上,正确使用。 本手册内含重要数据,切勿让非授权者翻阅!

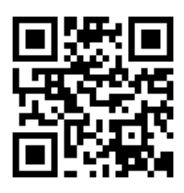

# 使用手册

本手册适用于以下产品

□ 蓝眼 iFS 自剪上传系统

感谢您使用蓝眼科技的产品。

本手册将介绍蓝眼科技产品。在您开始使用产品前,建议您先阅读过本手册。 手册里的信息在出版前虽已被详细确认,实际产品规格仍将以出货时为准。蓝 眼科技对本手册中的内容无任何担保、宣告或暗示,以及其他特殊目的。除此 之外,对本手册中所提到的产品规格及信息仅供参考,内容亦可能会随时更新, 恕不另行通知。本手册中所提的信息,包括软件、韧体及硬件,若有任何错误, 蓝眼科技没有义务为其担负任何责任。

任何产品规格或相关信息更新请您直接到蓝眼科技官方网站查询,本公司将不 另行通知。若您想获得蓝眼科技最新产品讯息、使用手册、韧体,或对蓝眼科 技产品有任何疑问,请您联络当地供货商或到蓝眼科技官方网站取得相关讯息。

本手册的内容非经蓝眼科技以书面方式同意,不得擅自拷贝或使用本手册中的 内容, 或以其他方式改变本手册的数据及发行。

本手册相关产品内容归 蓝眼科技 著作权所有,侵害必究。

蓝眼科技

地址:404 台中市北区文心路四段 200 号 7 楼之 3 电话: (04)2297-0977 / (0982)842-977 传真:(04)2297-0957 E-mail: [support@blueeyes.com.tw](mailto:support@blueeyes.com.tw) 网站:www.BlueEyes.com.tw

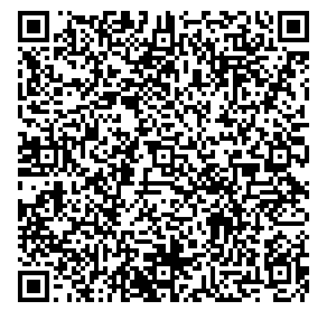

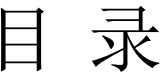

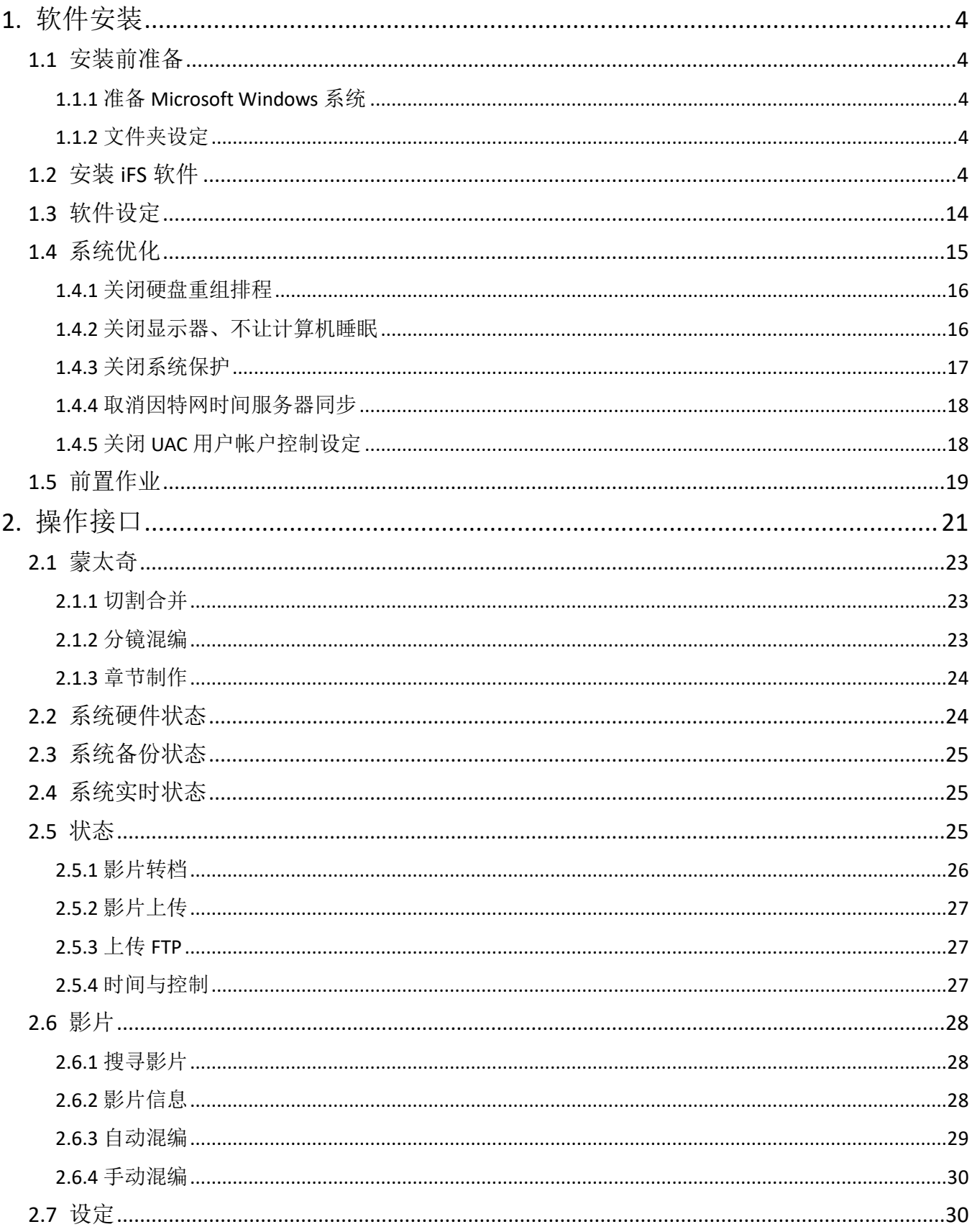

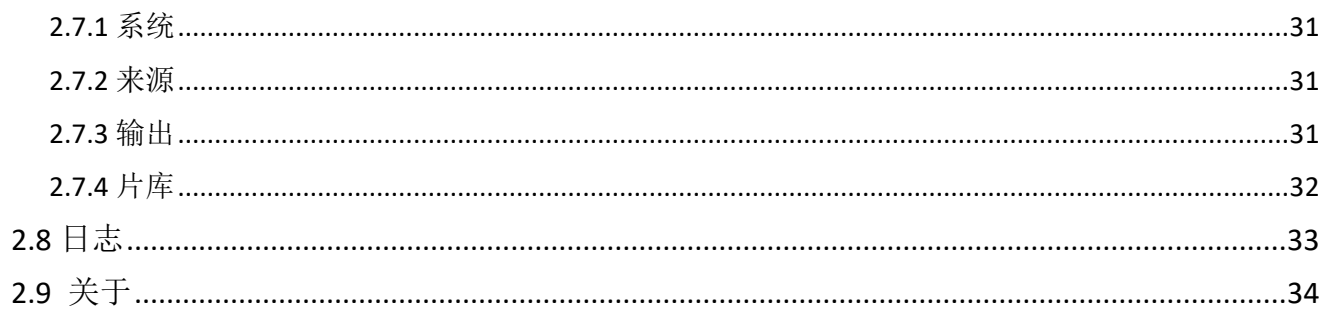

# <span id="page-4-0"></span>1. 软件安装

若您是购买 iFS 主机者, iFS 已经安装于计算机主机内, 请您略过此章节。

## <span id="page-4-1"></span>1.1 安装前准备

请您在安装前先预备好以下环境。

#### <span id="page-4-2"></span>1.1.1 准备 Microsoft Windows 系统

您可以将 iFS 安装在 Microsoft Windows 7/8 操作系统上,建议您准备全新的操作系统安装 iFS 软件,以减少非预期的错误发生。

建议您将硬盘分割成 C 与 D 两个磁盘, 分割区 C 是 Windows 与 iFS 软件安装的空间, 至少设定 50GB,分割区 D 是影片来源储存空间,分割区 E 是影片输出储存空间。

#### <span id="page-4-3"></span>1.1.2 文件夹设定

请设定相关文件夹。建立 D:\Video、E:\Convert, 设定 D:\Video 共享, 作为透过网络芳邻上传 影片使用。

### <span id="page-4-4"></span>1.2 安装 iFS 软件

请按照以下步骤安装 iFS 软件。

1. 开启 iFS 安装程序目录

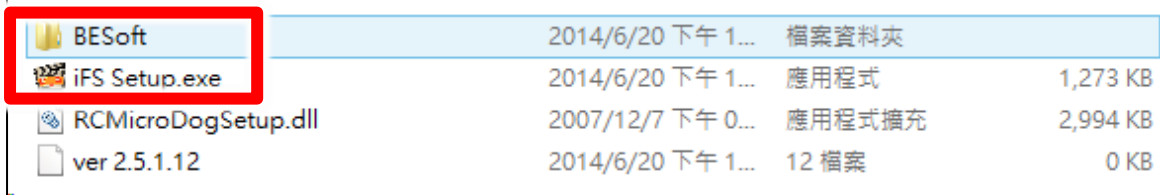

2. 选择 iFS Setup.exe 档案,点击鼠标右键启动已系统管理员身份执行。

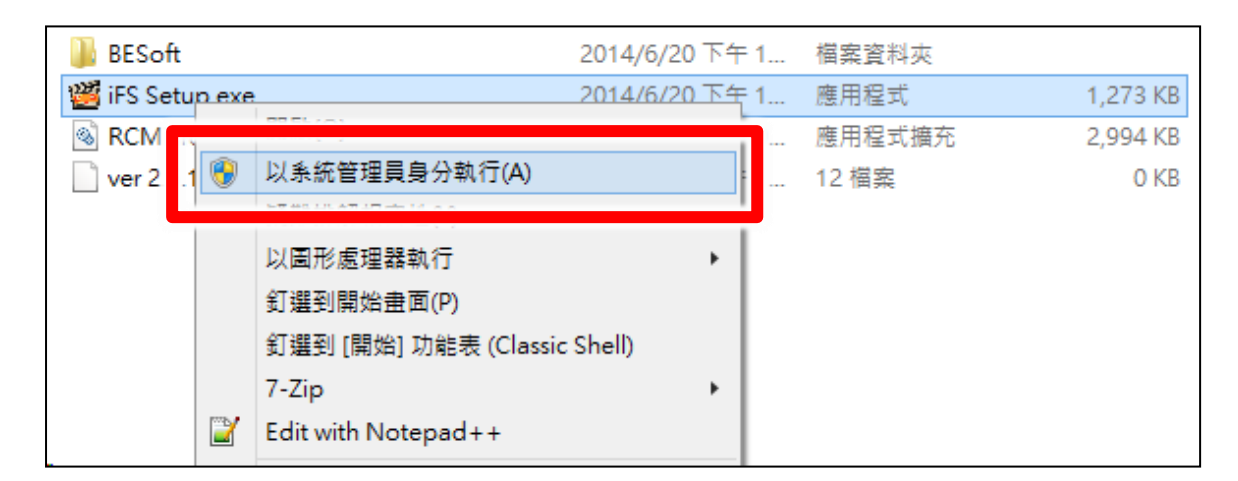

3. 点击执行,确定安全性警告提示。

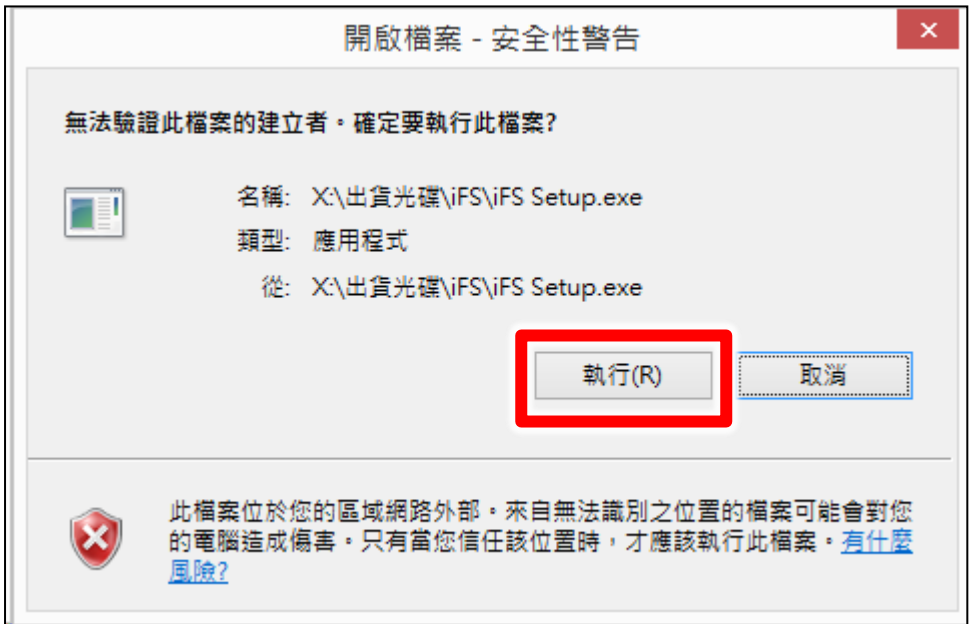

4. 点击确定, 安装 USB key 驱动程序。

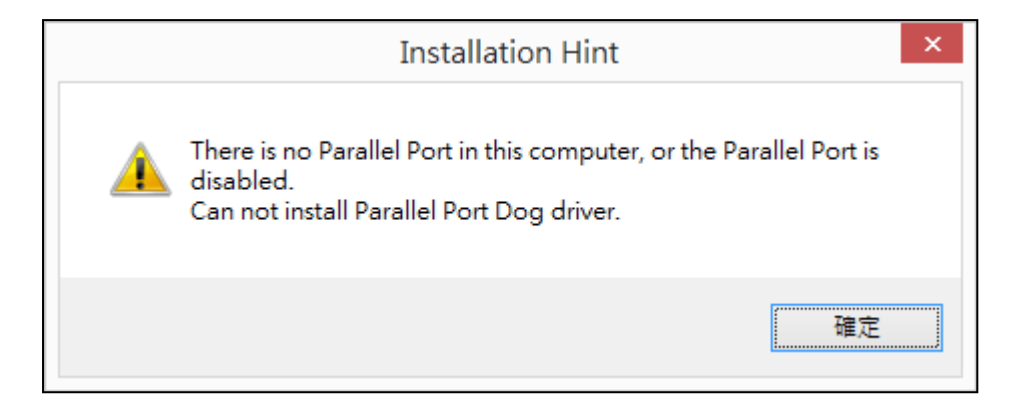

5. 点击 I Agree, 安装编码器。

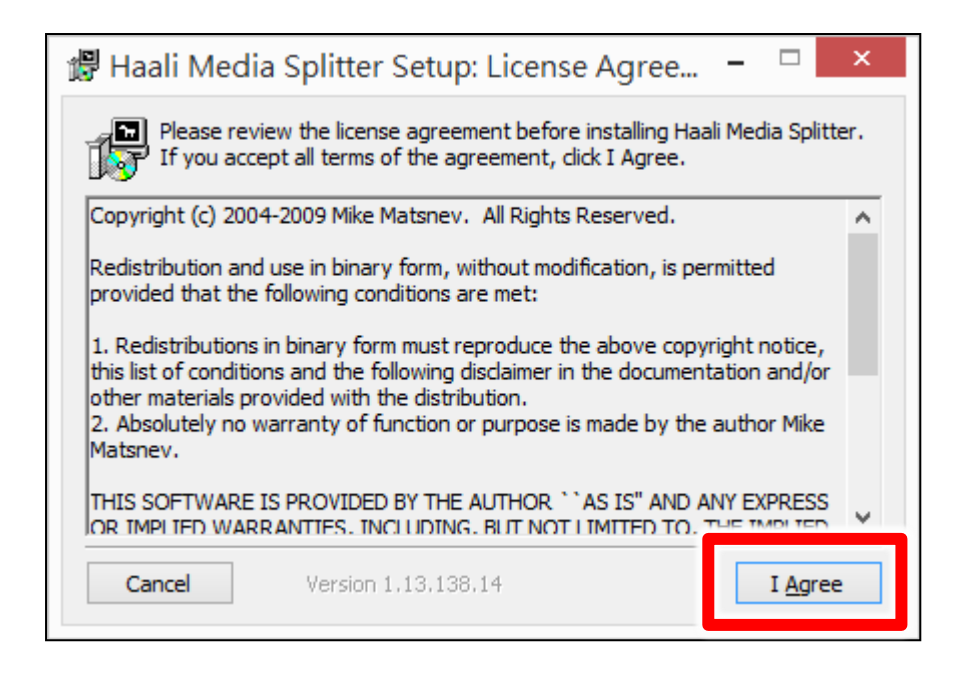

6. 点击 Next,确定安装目录。

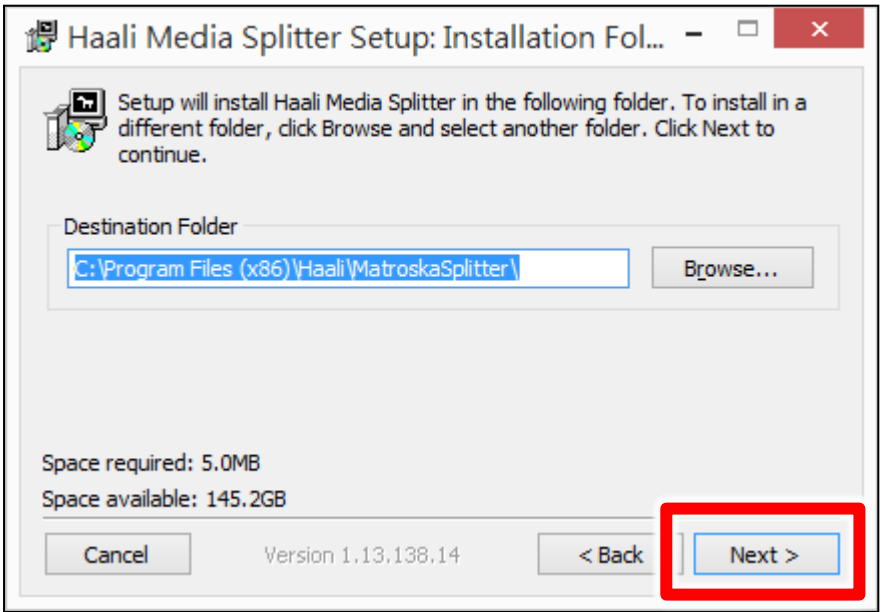

7. 点击 Next,确定目录快捷方式。

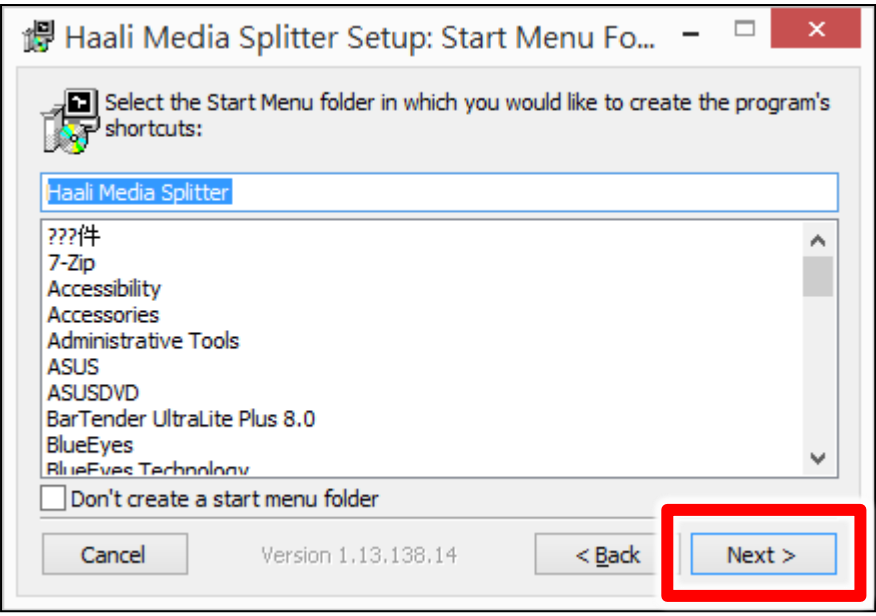

8. 点击 Install, 确认安装选项。

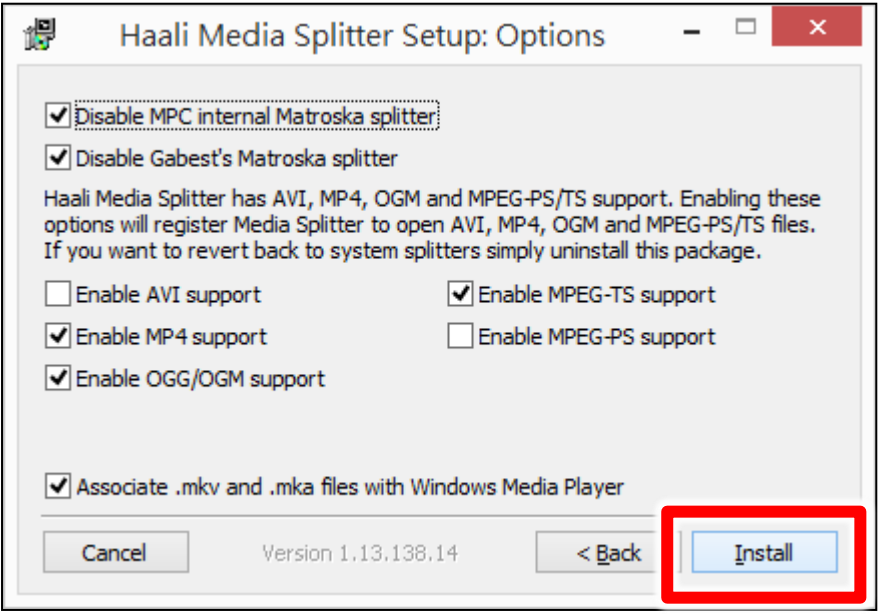

9. 点击 Close, 完成编码器安装。

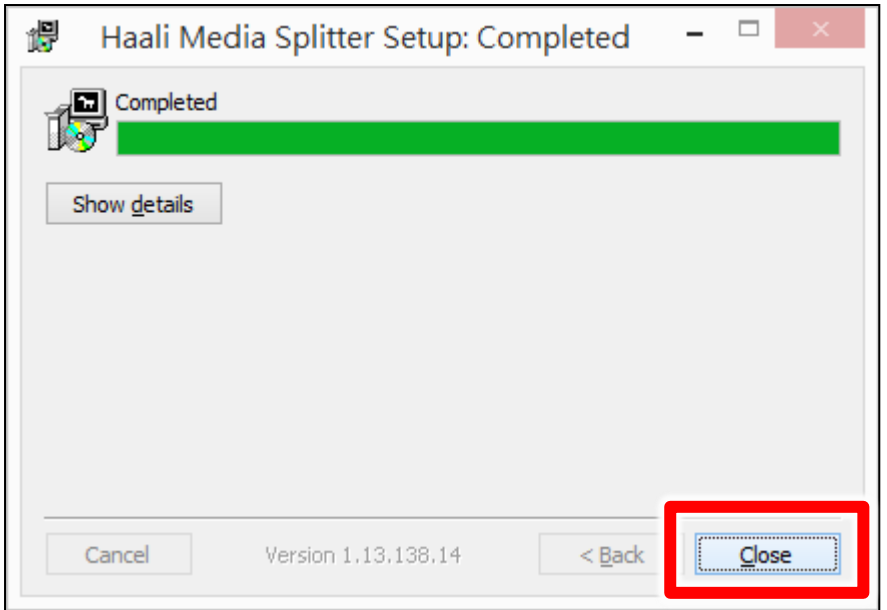

10. 点击执行,开始安装 iFS 主程序。

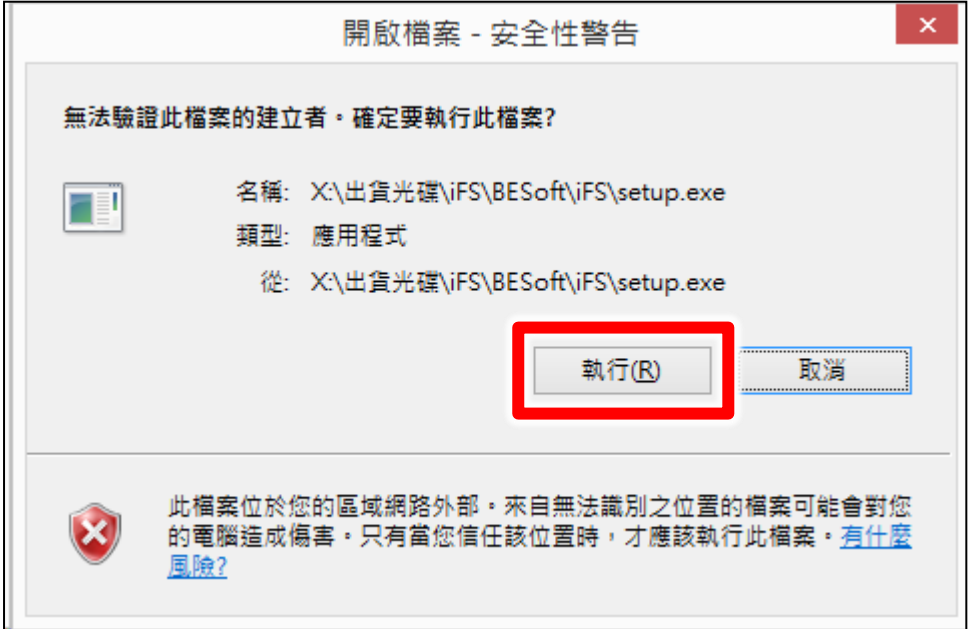

11. 点击下一步,开始安装。

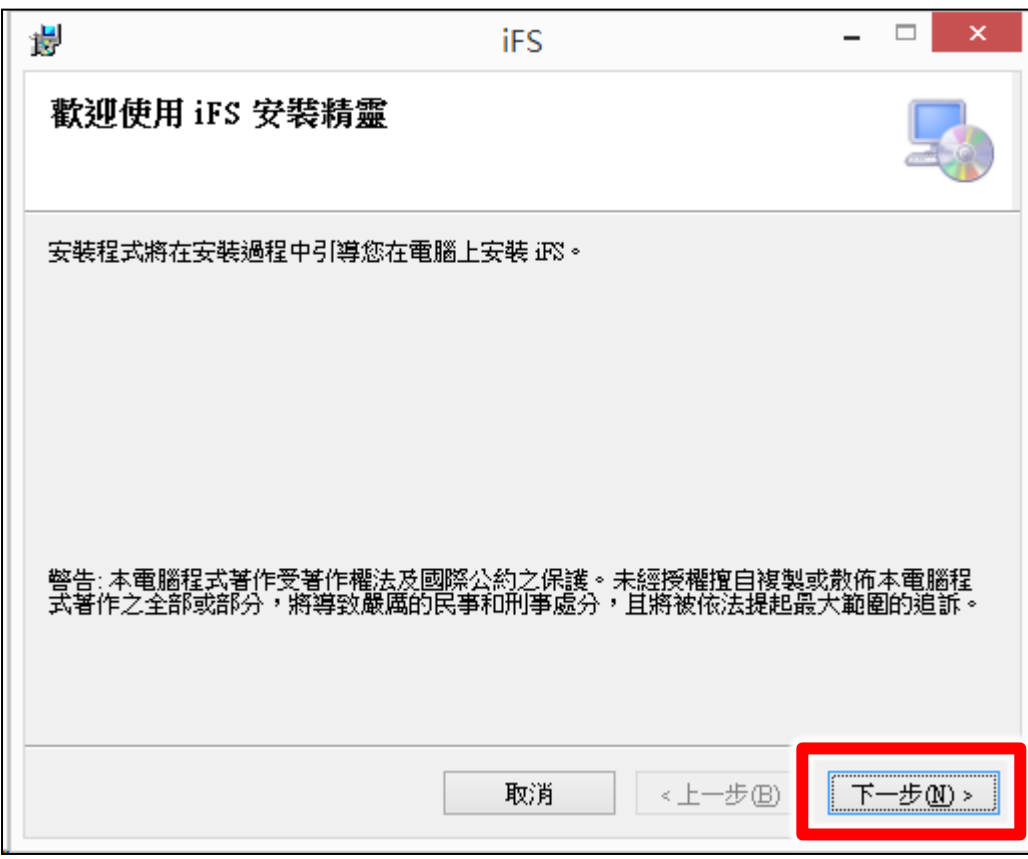

12. 点击下一步,确认安装文件夹位置。

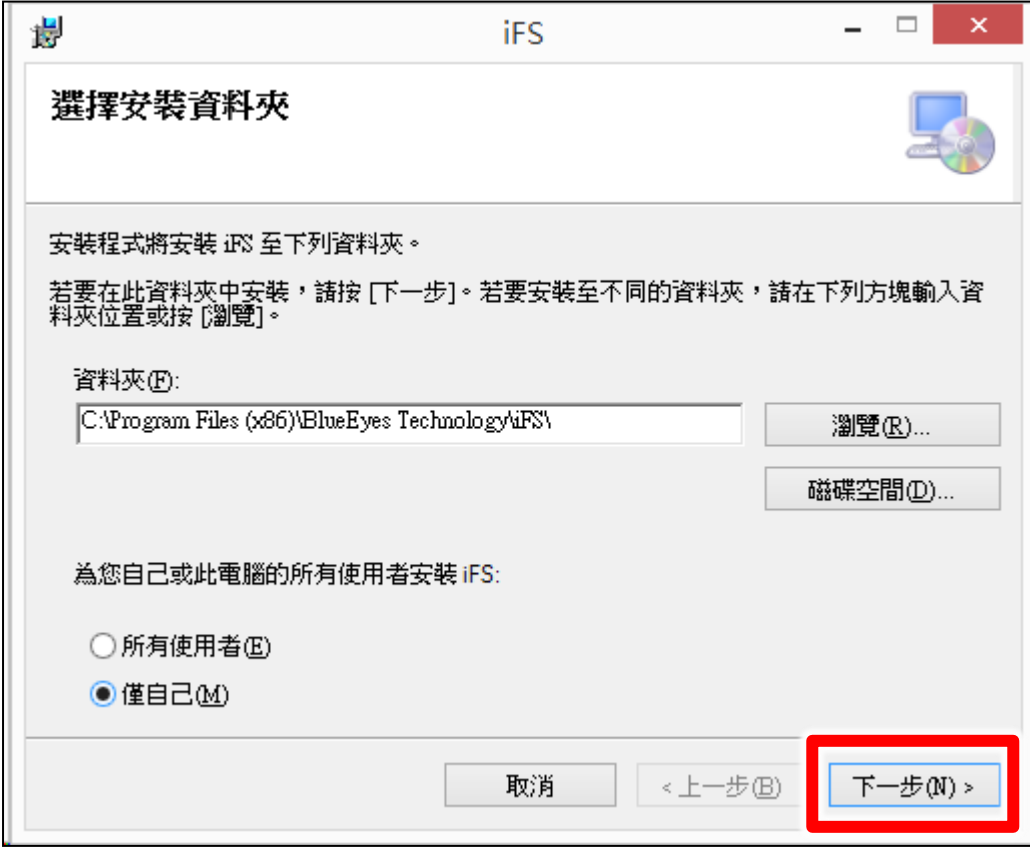

#### 13. 点击下一步,确认选择语言。

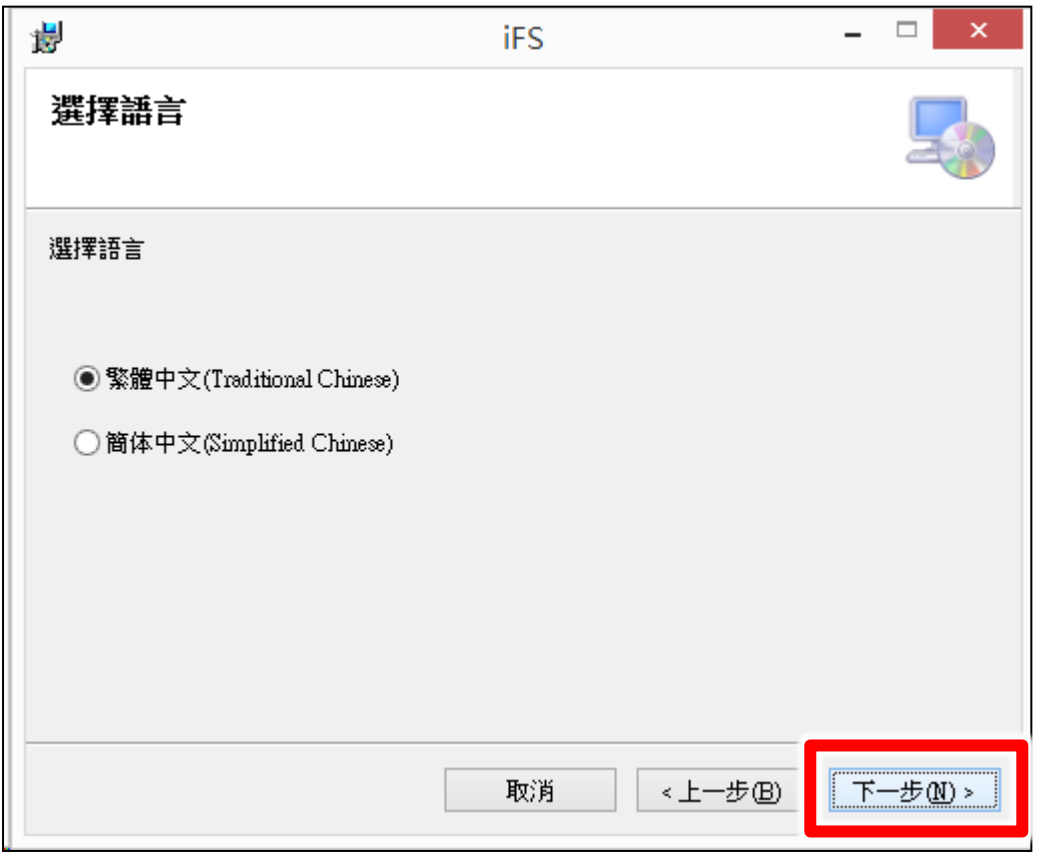

14. 点击下一步,确认安装流程。

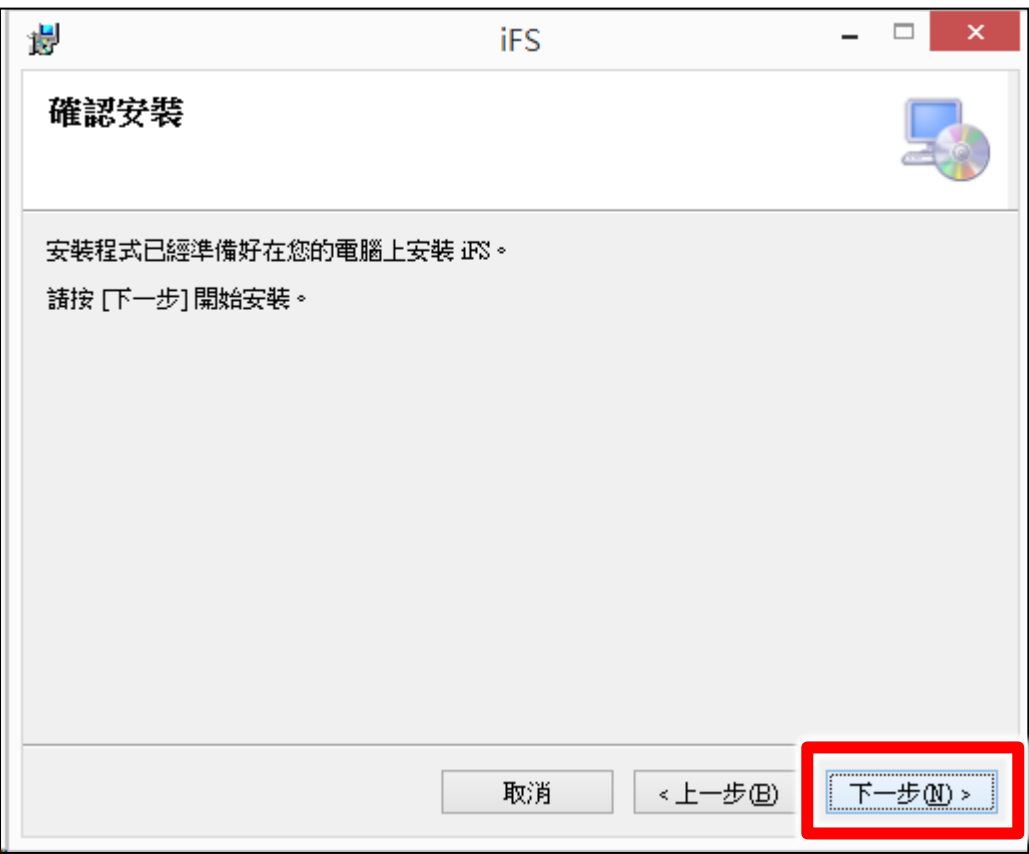

15. 点击关闭,完成安装。

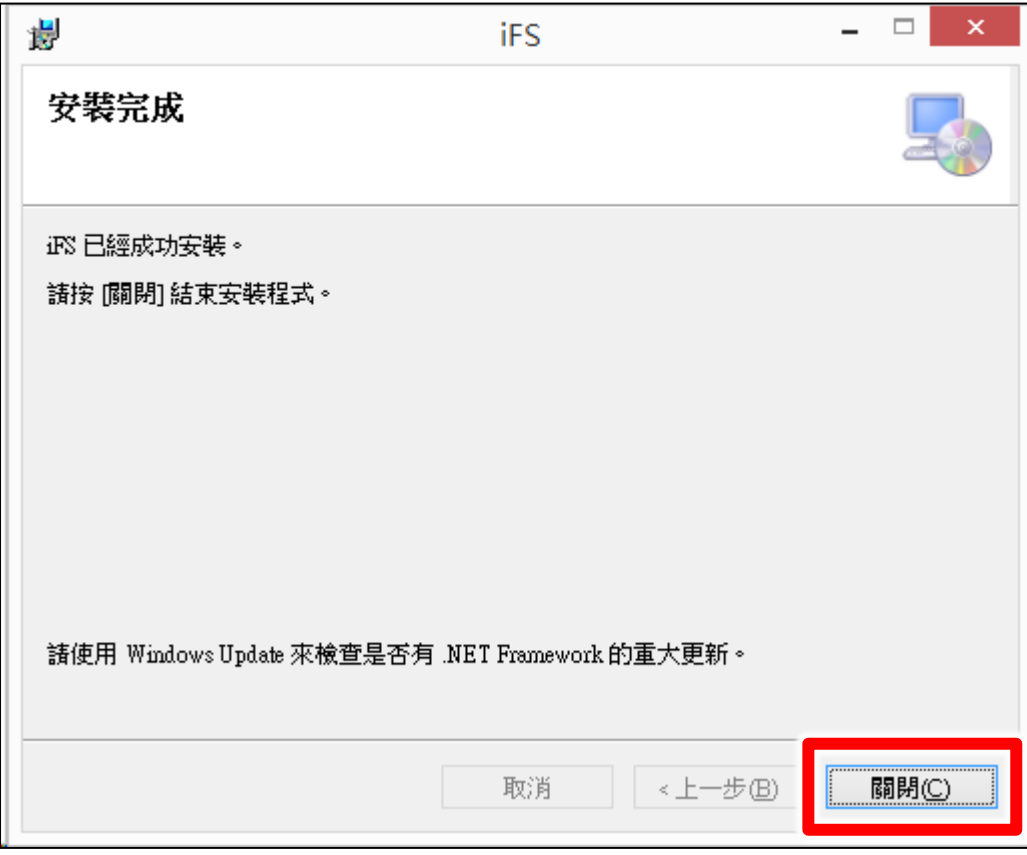

#### 16. 点击确定,完成安装。

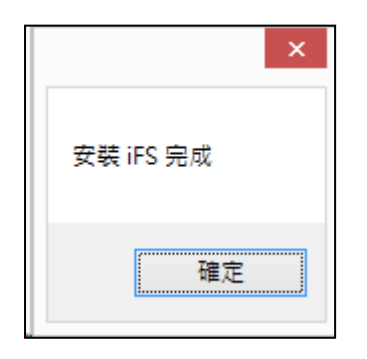

#### 17. 开启 C:\Program Files (x86)\BlueEyes Technology\iFS 目录,

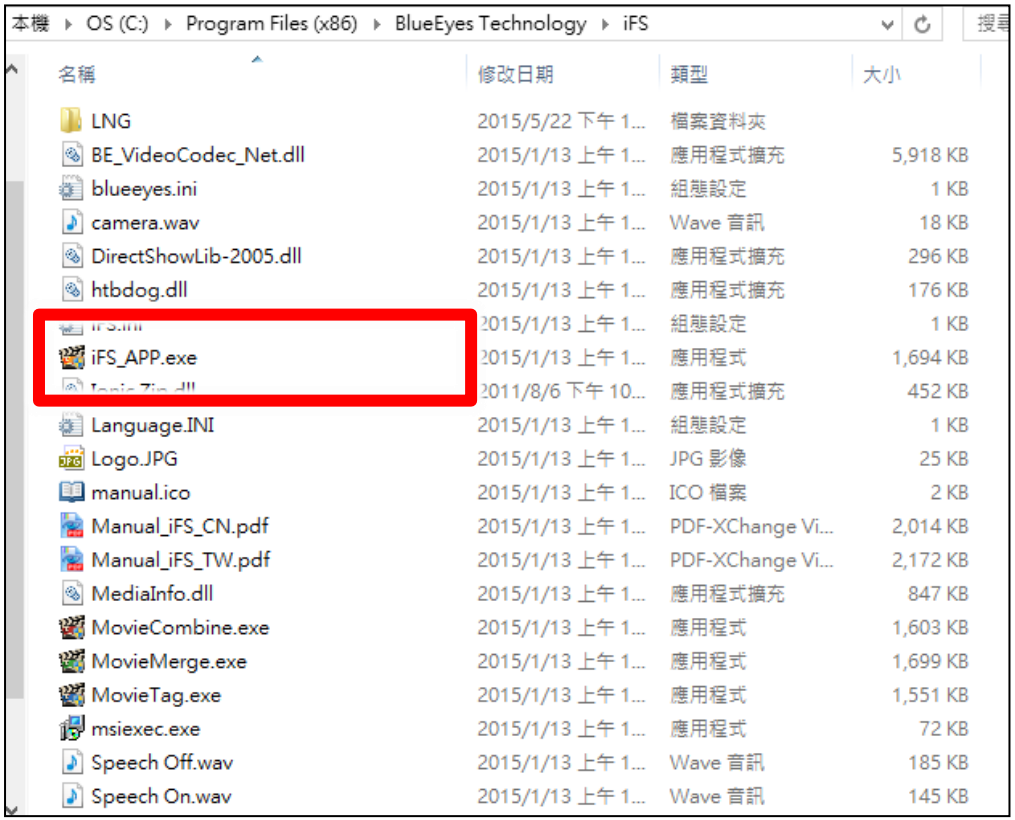

18. 选择 iFS\_App.exe 档案,点击鼠标右键开启内容。

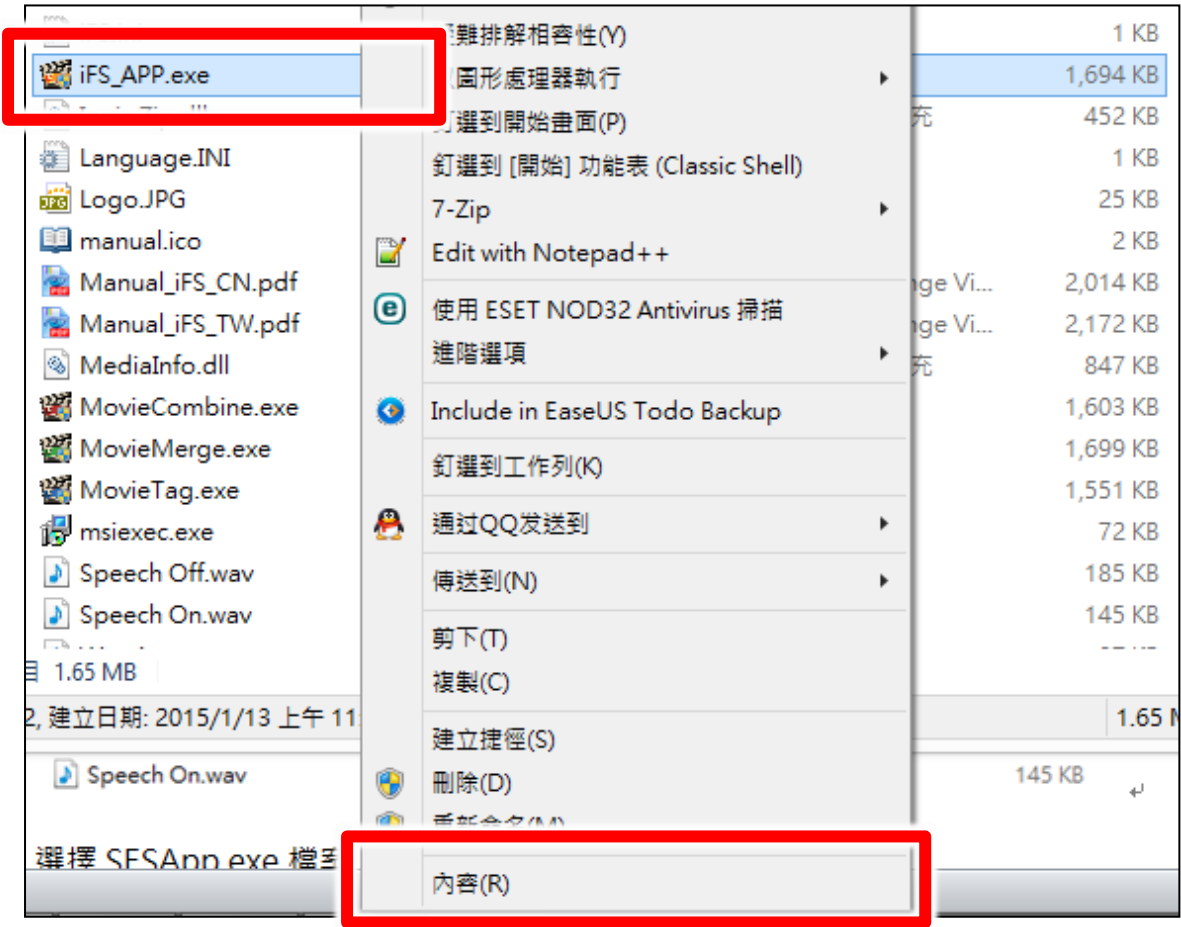

19. 选择兼容性页面,启用已系统管理员的身分执行此程序。

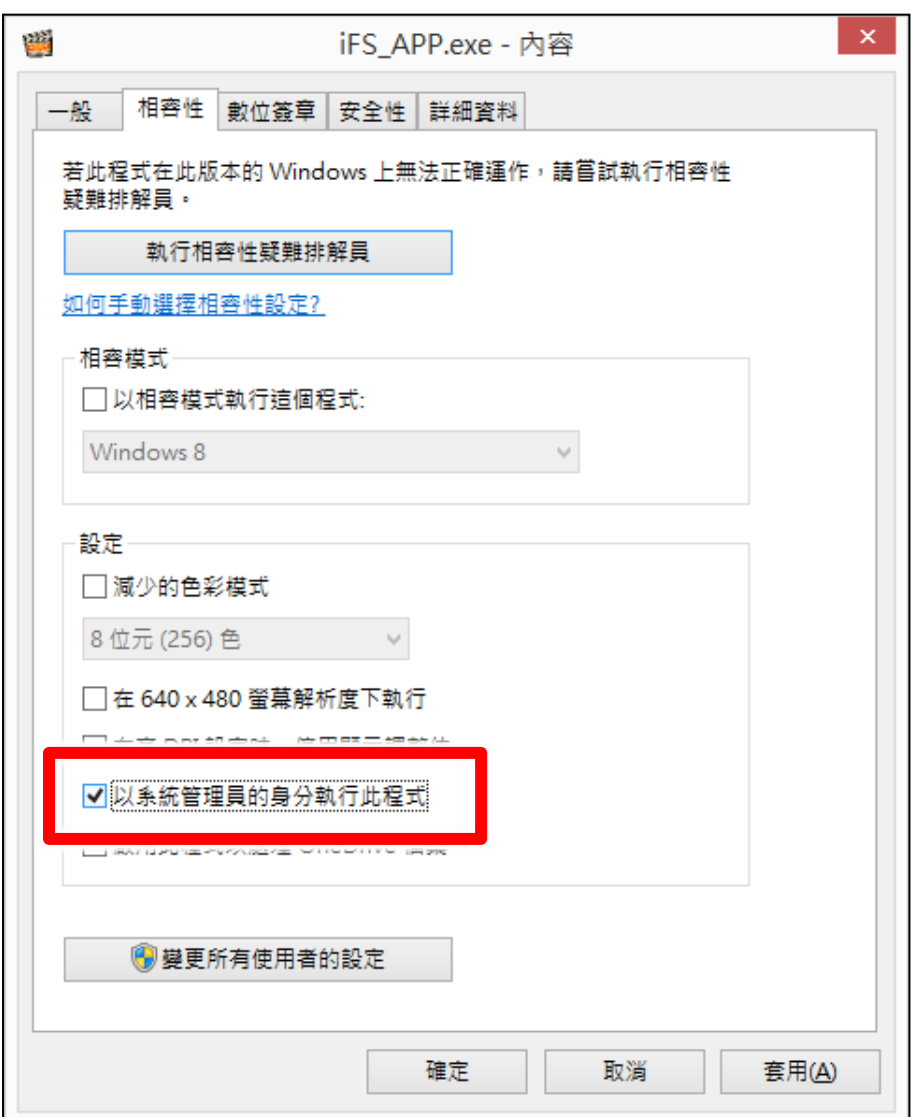

## <span id="page-14-0"></span>1.3 软件设定

请设定 iFS 软件的系统相关设定,包含系统、来源、输出、片库等数据,影片源数据夹为 D:\Video, 影片输出文件夹为 E:\Convert,上传设定值,包含启用、IP、账号、密码、文件夹、上传教室、 联机测试、数据库。

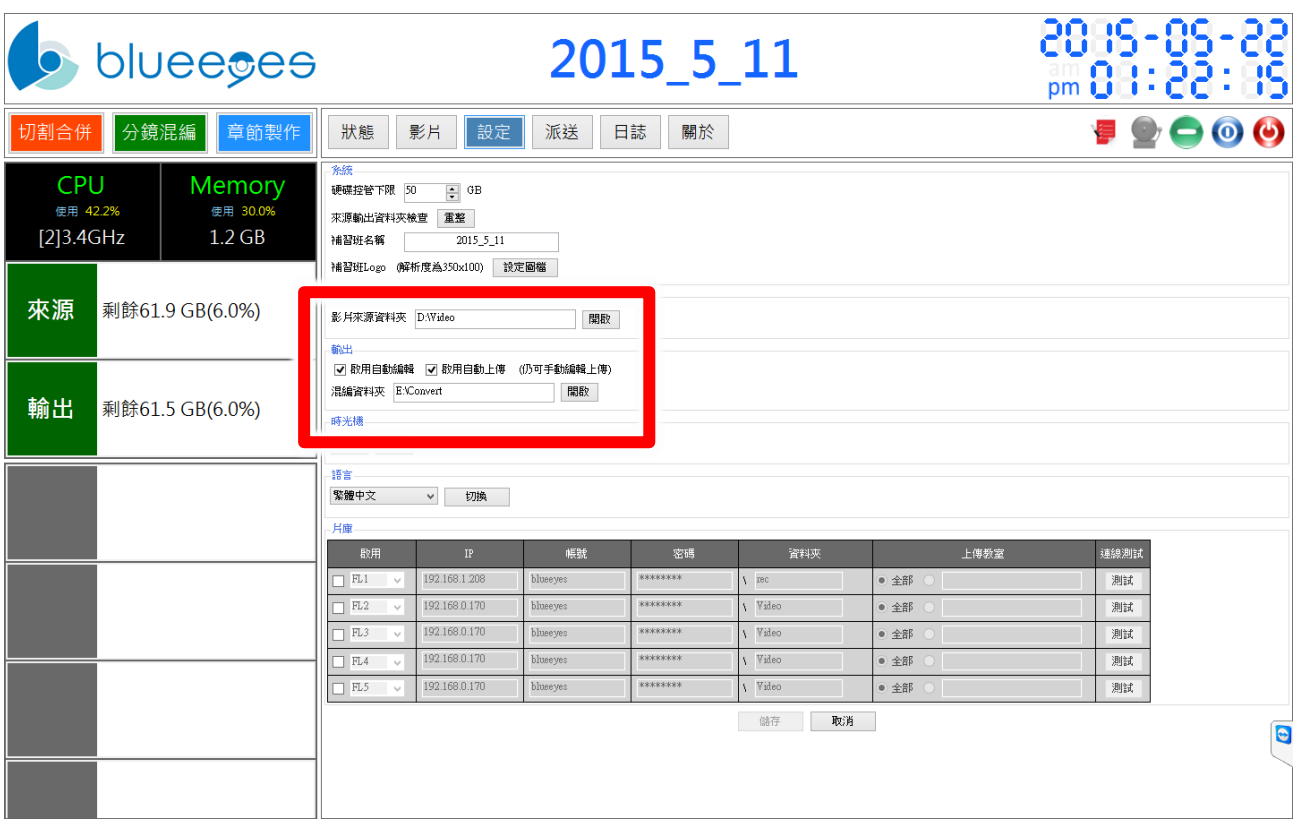

# <span id="page-15-0"></span>1.4 系统优化

为确保 iFS 软件运作正常, 请将系统进行优化。

#### <span id="page-16-0"></span>1.4.1 关闭硬盘重组排程

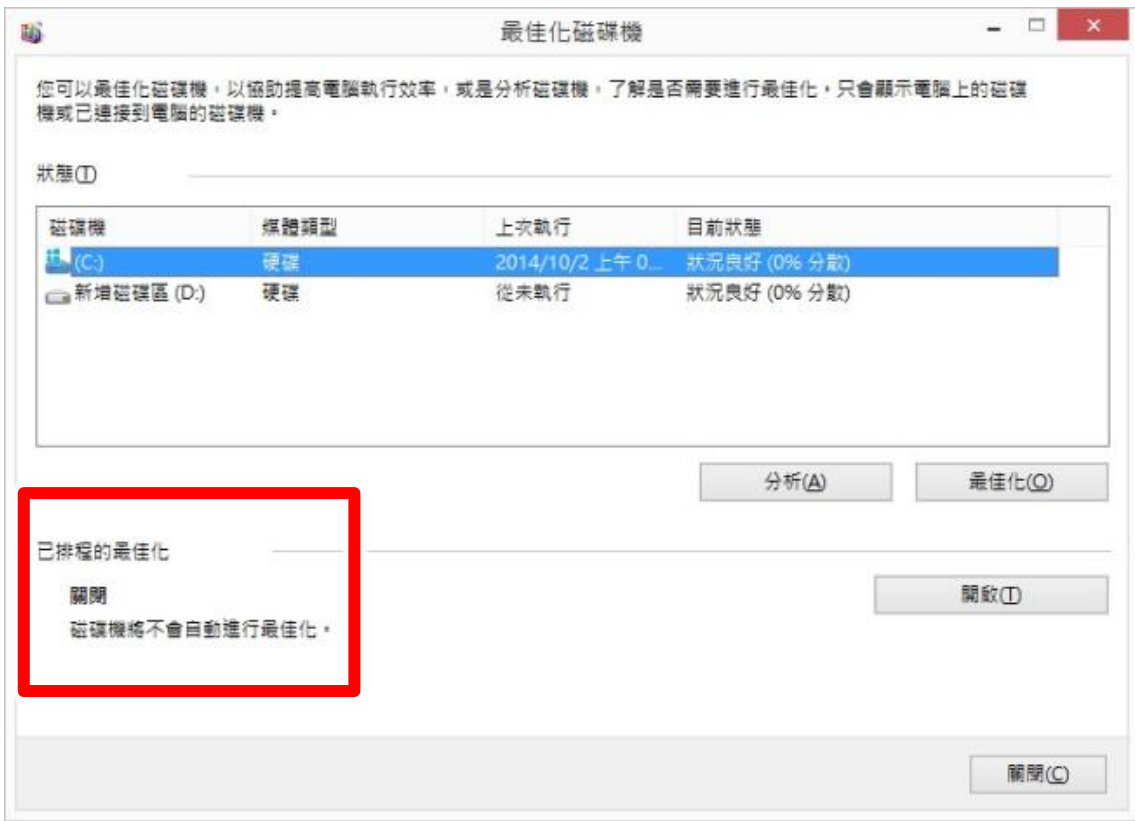

## <span id="page-16-1"></span>1.4.2 关闭显示器、不让计算机睡眠

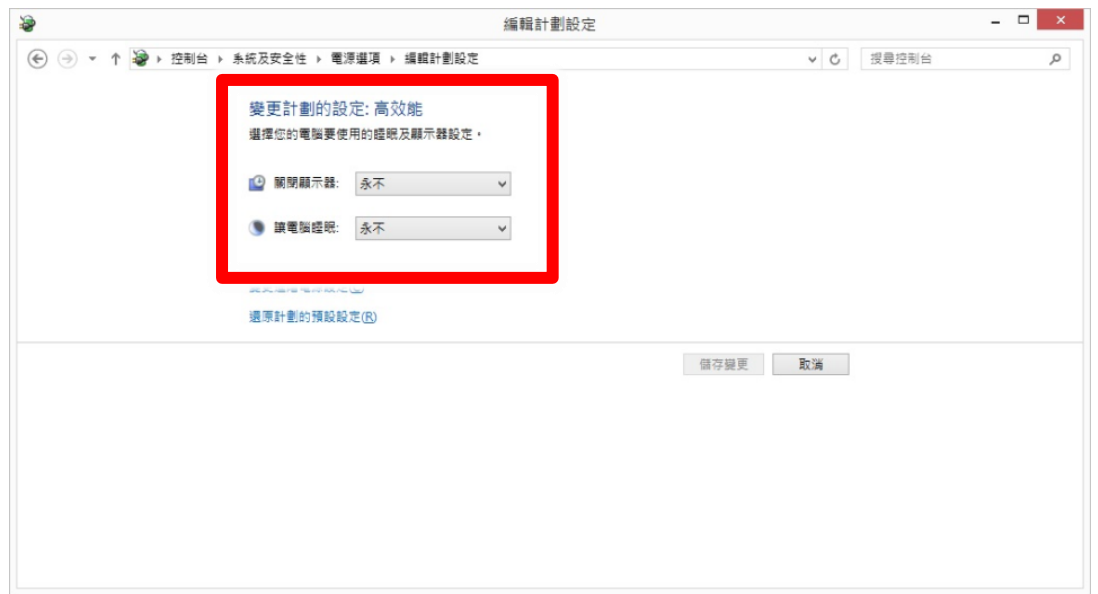

## <span id="page-17-0"></span>1.4.3 关闭系统保护

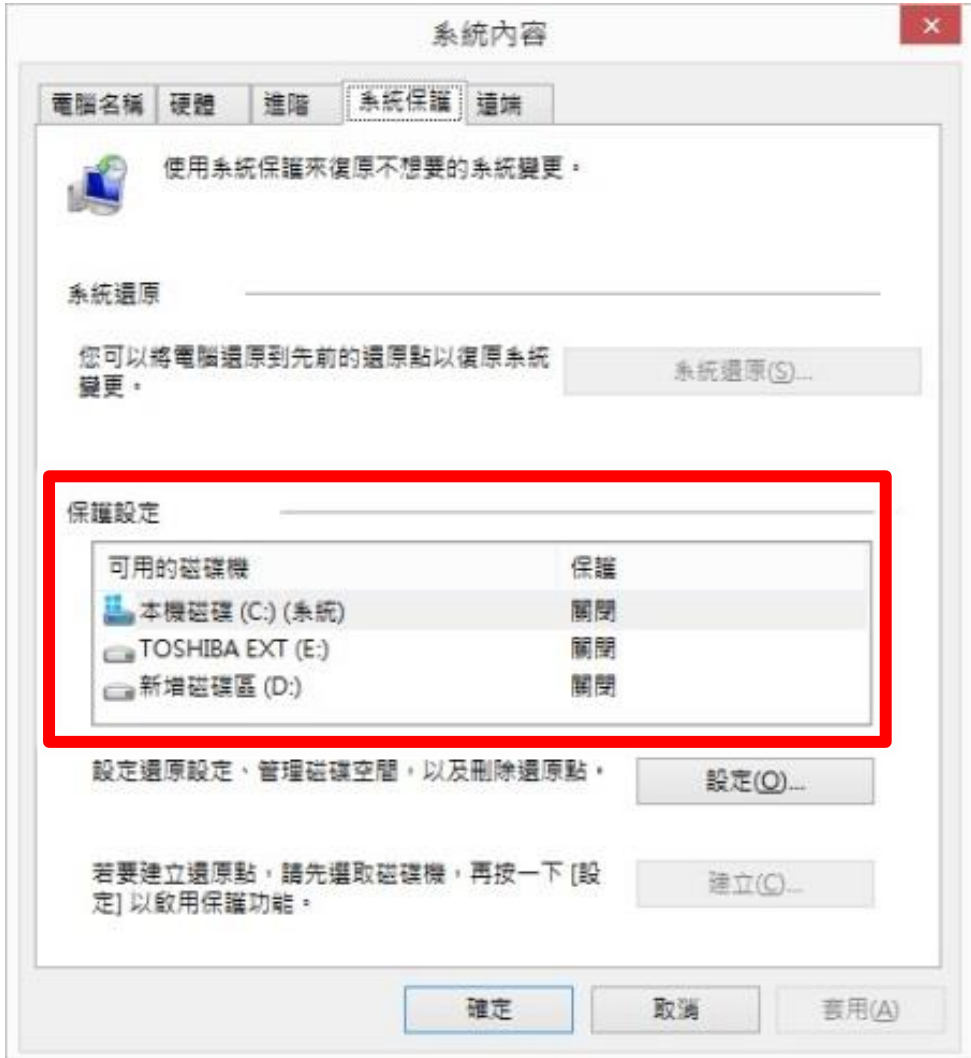

<span id="page-18-0"></span>1.4.4 取消因特网时间服务器同步

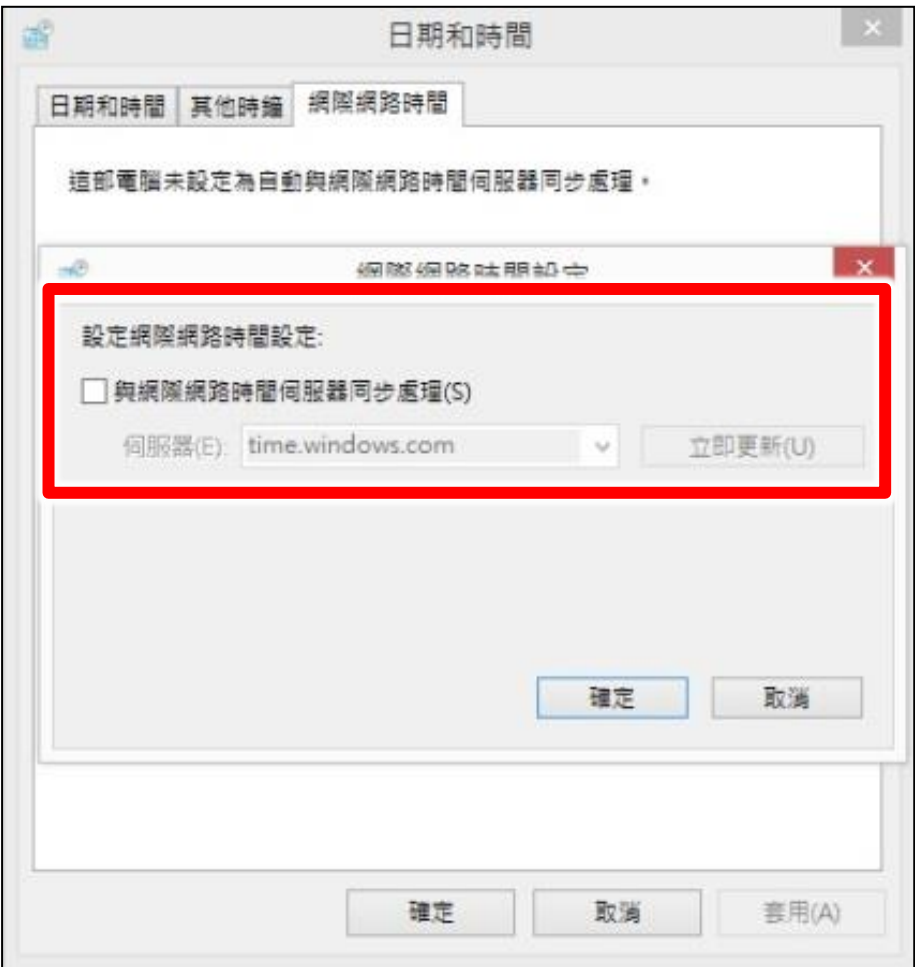

<span id="page-18-1"></span>1.4.5 关闭 UAC 用户帐户控制设定

![](_page_19_Picture_44.jpeg)

## <span id="page-19-0"></span>1.5 前置作业

当您使用 iFS 时, 您必须先至 SES 中设定相关内容, 请您到 SES 设定单元中〈上传〉选项, 勾选 启用 iFS、并输入相关数据, 您可点击〈联机测试〉确认是否联机到主机, 联机完毕后点击下方 〈确认〉键即可。

![](_page_19_Picture_45.jpeg)

![](_page_20_Picture_0.jpeg)

**iFS** 默认 **IP** 地址为 **192.168.1.149**、文件夹默认为 **video**、使用名称为 **admin**。

# <span id="page-21-0"></span>2. 操作接口

若您有购买 iFS 主机,请按下 iFS 主机上的开机按钮,开机按钮上的 LED 灯会发出蓝光。

![](_page_21_Picture_2.jpeg)

注意!请勿自行在 **iFS** 安装防病毒软件,或任何字处理等其他软件,**iFS** 为专用机设计, 禁止任何非蓝眼科技原厂确认的软件执行。

![](_page_21_Picture_47.jpeg)

![](_page_22_Picture_111.jpeg)

![](_page_22_Picture_112.jpeg)

若您想要关闭系统主机或重新启动,请在屏幕右上方(参见下图),点击最右方的红色关机 按钮 ♥ 即可关机

![](_page_22_Picture_3.jpeg)

# <span id="page-23-0"></span>2.1 蒙太奇

您可在此开启 Montage 蒙太奇相关功能,包含切割合并、分镜混编、章节制作等功能。

![](_page_23_Picture_2.jpeg)

#### <span id="page-23-1"></span>2.1.1 切割合并

当您使用切割合并功能完成影片编辑后,您可以勾选〈上传〉选项,输出时影片将自动上传至您 所设定的选项。

全部影片合併 全部影片切割 ▽ 上傳

![](_page_23_Picture_6.jpeg)

#### <span id="page-23-2"></span>2.1.2 分镜混编

当您使用分镜混编功能完成影片编辑后,您可以勾选〈上传〉选项,输出时影片将自动上传至您 所设定的选项。

![](_page_23_Picture_9.jpeg)

详细说明请参考 **Montage** 蒙太奇手册第 **5** 章。

#### <span id="page-24-0"></span>2.1.3 章节制作

当您使用章节制作功能完成影片编辑后,您可以勾选〈上传〉选项,输出时影片将自动上传至您 所设定的选项。

![](_page_24_Picture_85.jpeg)

![](_page_24_Picture_3.jpeg)

## <span id="page-24-1"></span>2.2 系统硬件状态

系统硬件状态位于窗口左上角,其中包含中央处理器(CPU)、内存(Memory)、影片来源磁盘空间、 影片输出磁盘空间使用状况。

![](_page_24_Picture_86.jpeg)

![](_page_24_Picture_87.jpeg)

## <span id="page-25-0"></span>2.3 系统备份状态

系统备份状态位于窗口右下方,包含备份至 FL 片库系统或 LOL 学习在线, 显示各磁盘大小与备 份速度使用状况。

![](_page_25_Picture_52.jpeg)

## <span id="page-25-1"></span>2.4 系统实时状态

系统实时状态位于窗口右下方,显示系统实时相关讯息,包含系统状态、来源磁盘状态、输出磁 盘状态等信息。

![](_page_25_Picture_53.jpeg)

### <span id="page-25-2"></span>2.5 状态

![](_page_26_Picture_0.jpeg)

您可以在此观看影片于 iFS 自剪上传系统中相关状态,包含影片转档、影片上传、上传 FTP 等相 关信息。

![](_page_26_Picture_2.jpeg)

#### <span id="page-26-0"></span>2.5.1 影片转档

您可以在此观看目前正在转文件的影片信息,包含影片文件名、转文件目的地、转文件进度、历 时时间、剩余时间、影片大小、转文件速度等信息。

![](_page_26_Picture_60.jpeg)

#### <span id="page-27-0"></span>2.5.2 影片上传

您可以在此观看目前正在上传的影片信息,包含影片文件名、转文件目的地、转文件进度、历时 时间、剩余时间、影片大小、转文件速度等信息。

![](_page_27_Picture_90.jpeg)

#### <span id="page-27-1"></span>2.5.3 上传 FTP

您可以在此观看目前正在上传 FTP 的影片信息,包含影片文件名、转文件目的地、转文件进度、 历时时间、剩余时间、影片大小、转文件速度等信息。

![](_page_27_Picture_91.jpeg)

#### <span id="page-27-2"></span>2.5.4 时间与控制

![](_page_27_Picture_92.jpeg)

<span id="page-28-0"></span>2.6 影片

![](_page_28_Picture_1.jpeg)

您可以观看影片相关内容,包含搜寻影片、影片信息、自动混编、手动混编等相关信息。

#### <span id="page-28-1"></span>2.6.1 搜寻影片

您可以依照日期区间、课程、老师、班别、结果、来搜寻符合条件的影片信息。

![](_page_28_Picture_95.jpeg)

![](_page_28_Picture_96.jpeg)

影片搜寻下方显示目前页数,您可以自由切换页码、上一页、下一页,以及每页显示记录。

![](_page_28_Picture_97.jpeg)

#### <span id="page-28-2"></span>2.6.2 影片信息

显示影片相关信息,包含 ID、单元、老师、班别、上课时间、下课时间、历时、自动混编、上传 等信息。

![](_page_29_Picture_120.jpeg)

![](_page_29_Picture_121.jpeg)

您可以点击 ID 中【+】按键,显示影片详细信息,包含输出影片、来源影片、开启文件夹、播放 影片等信息。

![](_page_29_Picture_122.jpeg)

![](_page_29_Picture_123.jpeg)

#### <span id="page-29-0"></span>2.6.3 自动混编

您可以点击〈自动混编〉,影片将自动重新混编。

[自動編輯]

#### <span id="page-30-0"></span>2.6.4 手动混编

您可以点击〈手动混编〉,将会开启蒙太奇分镜混编功能,您可以进行手动混编,修改完毕后点击 输出即可。

手動編輯

<span id="page-30-1"></span>![](_page_30_Picture_3.jpeg)

#### <span id="page-31-0"></span>2.7.1 系统

显示 iFS 相关系统设定,包含硬盘控管下限、来源输出文件夹检查、补习班名称、补习班 LOGO 等信息。

![](_page_31_Picture_106.jpeg)

![](_page_31_Picture_107.jpeg)

#### <span id="page-31-1"></span>2.7.2 来源

您可选择影片源数据夹,点击〈开启〉即可选择文件夹路径,系统将自动混编文件夹影片。

![](_page_31_Picture_108.jpeg)

#### <span id="page-31-2"></span>2.7.3 输出

您可以选择影片输出文件夹,点击〈开启〉即可选择文件夹路径,系统将自动混编文件夹影片。

![](_page_31_Picture_109.jpeg)

当您勾选〈启用自动混编即上传〉,影片将自动混编并上传至您设定的 FL 片库或 LOL 学习在线系 统。

輸出

☑ 啟用自動編輯及上傳

## <span id="page-32-0"></span>2.7.4 片库

#### 显示相关上传设定值,包含启用、IP、账号、密码、文件夹、上传教室。

![](_page_32_Picture_69.jpeg)

![](_page_32_Picture_70.jpeg)

## <span id="page-33-0"></span>2.8 日志

您可以在此观看 iFS 自剪上传系统相关内容,您可以依据日期、类别、每页显示搜寻。

![](_page_33_Picture_55.jpeg)

当您设定搜寻项目后,日志会显示相关 ID、时间、类别、内容等信息。

![](_page_33_Picture_56.jpeg)

# <span id="page-34-0"></span>2.9 关于

若您对本系统有任何问题,可在这单元找到本公司的联络方式,您可以发送 email 或打电话给我 们寻求解答。下方亦显示目前 iFS 自剪上传系统的版本编号。

![](_page_34_Picture_47.jpeg)

![](_page_34_Picture_3.jpeg)

当您来电或来信询问技术支持时,请您先记下 **iFS** 版本编号,本公司技术人员或辅导 专员可能会询问您使用的 **iFS** 版本编号。

Note

![](_page_35_Picture_15.jpeg)

Note

![](_page_36_Picture_15.jpeg)

Note

![](_page_37_Picture_15.jpeg)

Note

![](_page_38_Picture_15.jpeg)

![](_page_39_Picture_1.jpeg)

#### 蓝眼科技客户服务中心

台中市文心路四段 200 号 7F-3 电话:(04)2297-0977

手册中的所有数据都是根据蓝眼标准测试方法测定,如有任何印刷错误或翻译上的误差,望广大使用者 谅解。本手册或产品设计与规格如有更改,恕不另行通知。手册中的画面用语、图示等与实际相比,可 能会有微小变化和差异,请以实际操作为准。

© 2015 BlueEyes Technology Corporation. All rights reserved. PRINTED IN TAIWAN

This paper is for informational purposes only. BlueEyes is registered trademarks or trademarks of BlueEyes Technology Corporation. Other product or company names mentioned herein may be the trademarks of their respective owners.